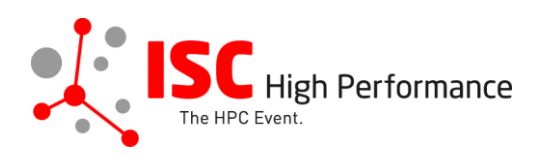

# **Submitting Your HPC Solutions Forum Presentation Materials**

January 2024

vendor-program@isc-events.com

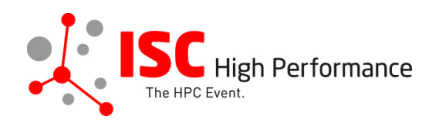

**STEP 1:** Follow the **link** to the Linklings login page.

**STEP 2:** Enter your account information and log in. If you forgot your password, please use the "Forgot password?" function.

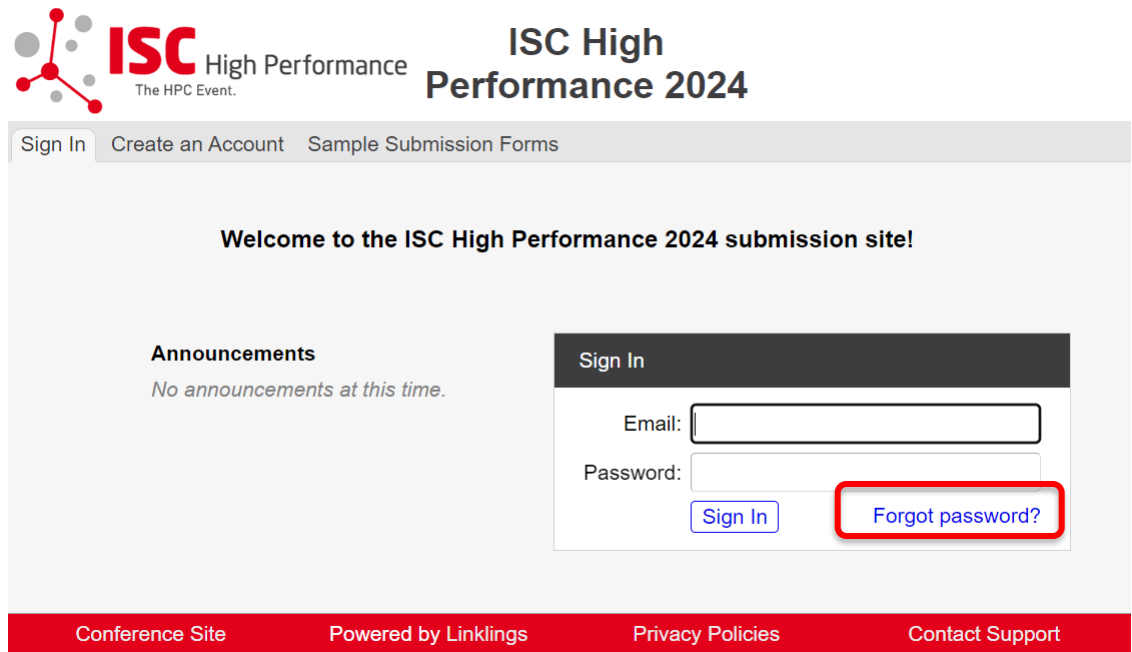

**STEP 3:** After logging in, the "My submissions" page will open. Click on "Submit" next to "Stage 2" in the HPC Solutions Forum section.

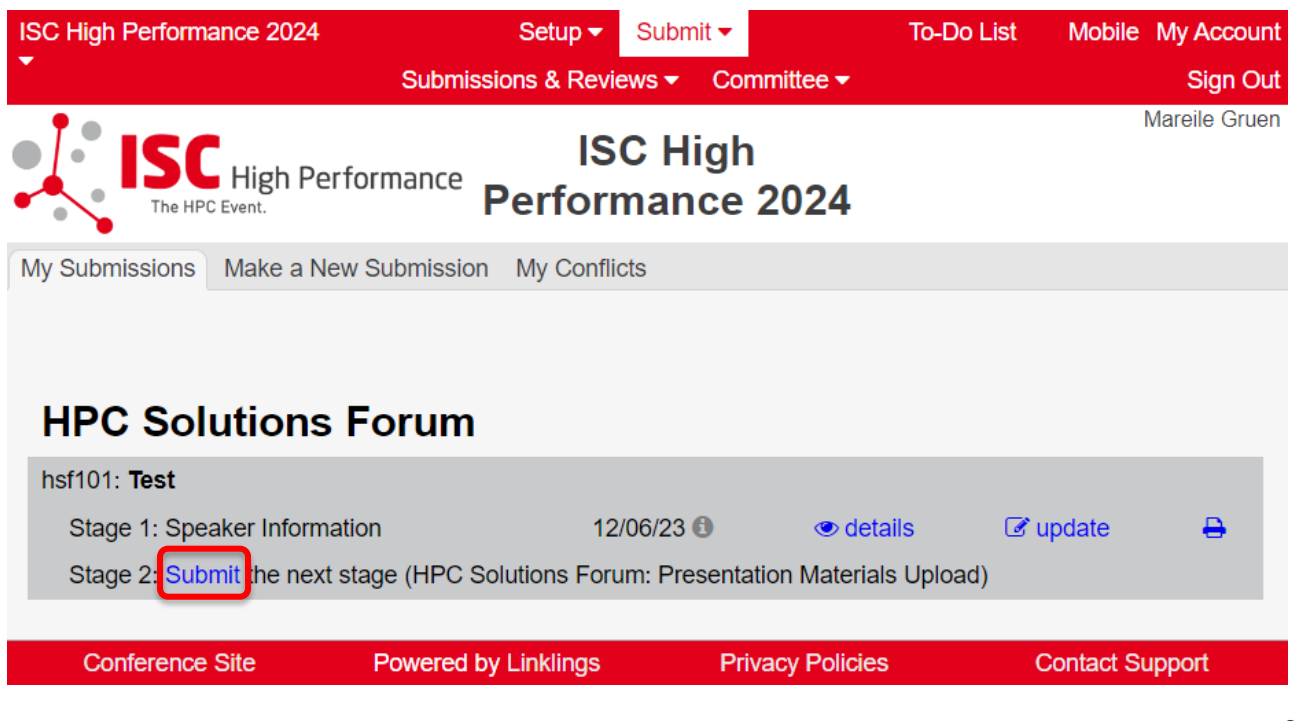

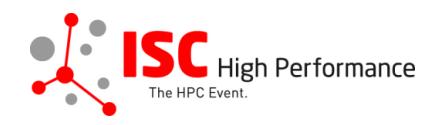

**STEP 4:** Read the instructions carefully and decide if you will present onsite **or** online.

Mareile Gruen

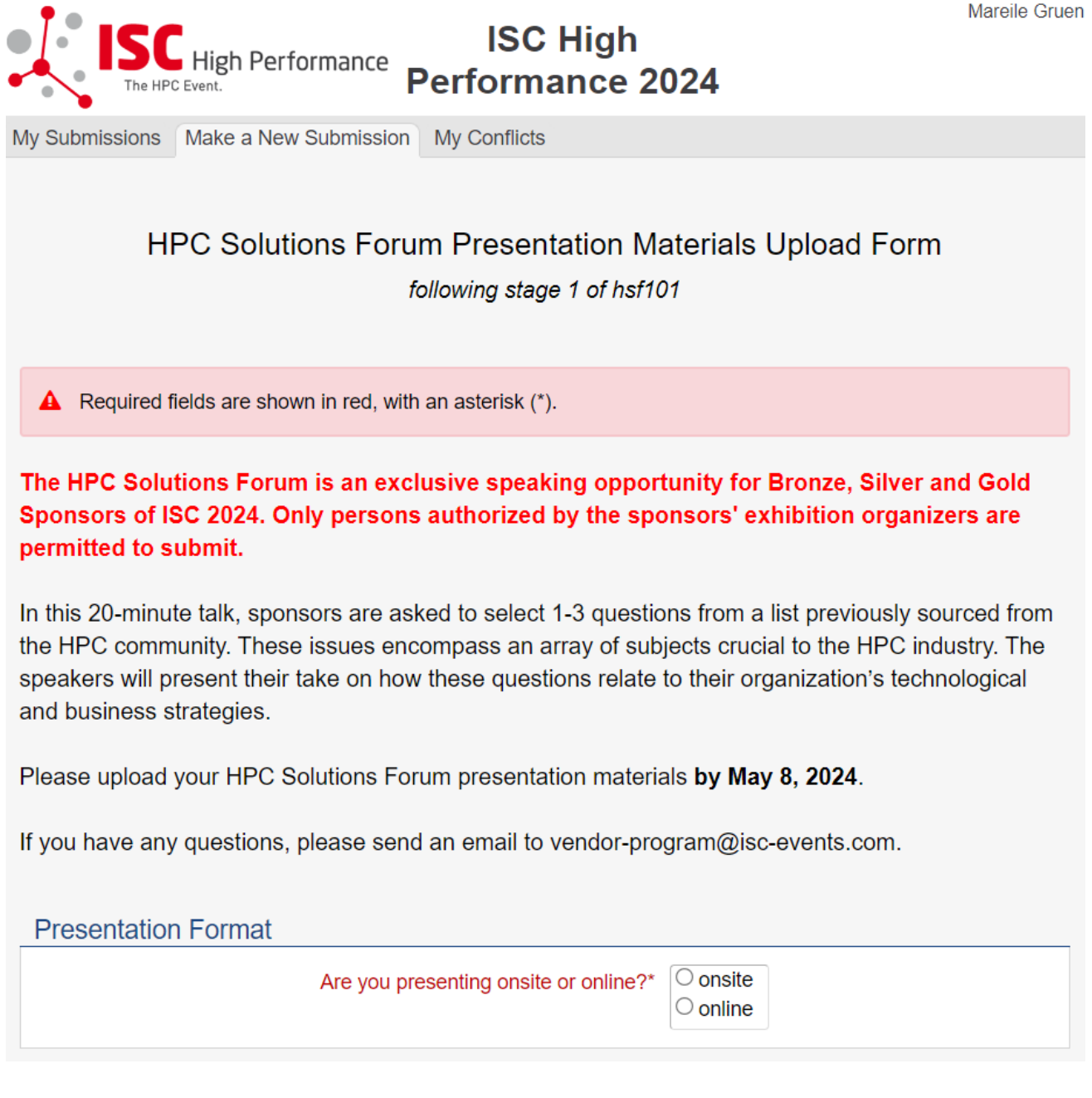

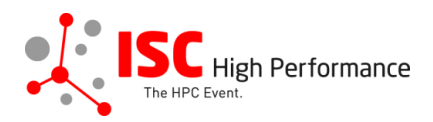

**STEP 5:** If you select to **present onsite**, the upload option for presentation slides opens.

If you selected to present online, please skip this step and proceed to step 6.

Read the instructions carefully and upload your HPC Solutions Forum presentation slides. Once you are ready to submit your information, **click "Submit". Please make your submission by May 8, 2024.** 

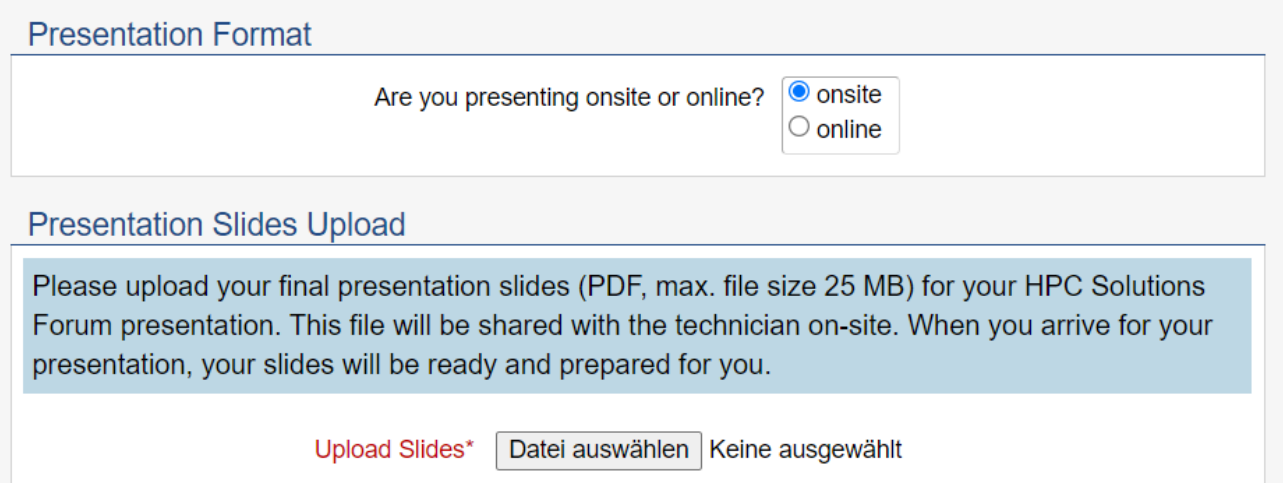

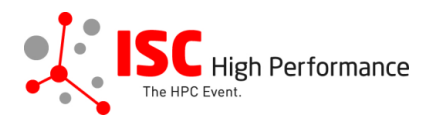

**STEP 6:** If you select to **present online**, the upload option for a pre-recorded video opens.

If you selected to present onsite, please skip this step and proceed to step 7.

Read the instructions carefully and upload your HPC Solutions Forum video. Once you are ready to submit your information, **click "Submit". Please make your submission by May 8, 2024.** 

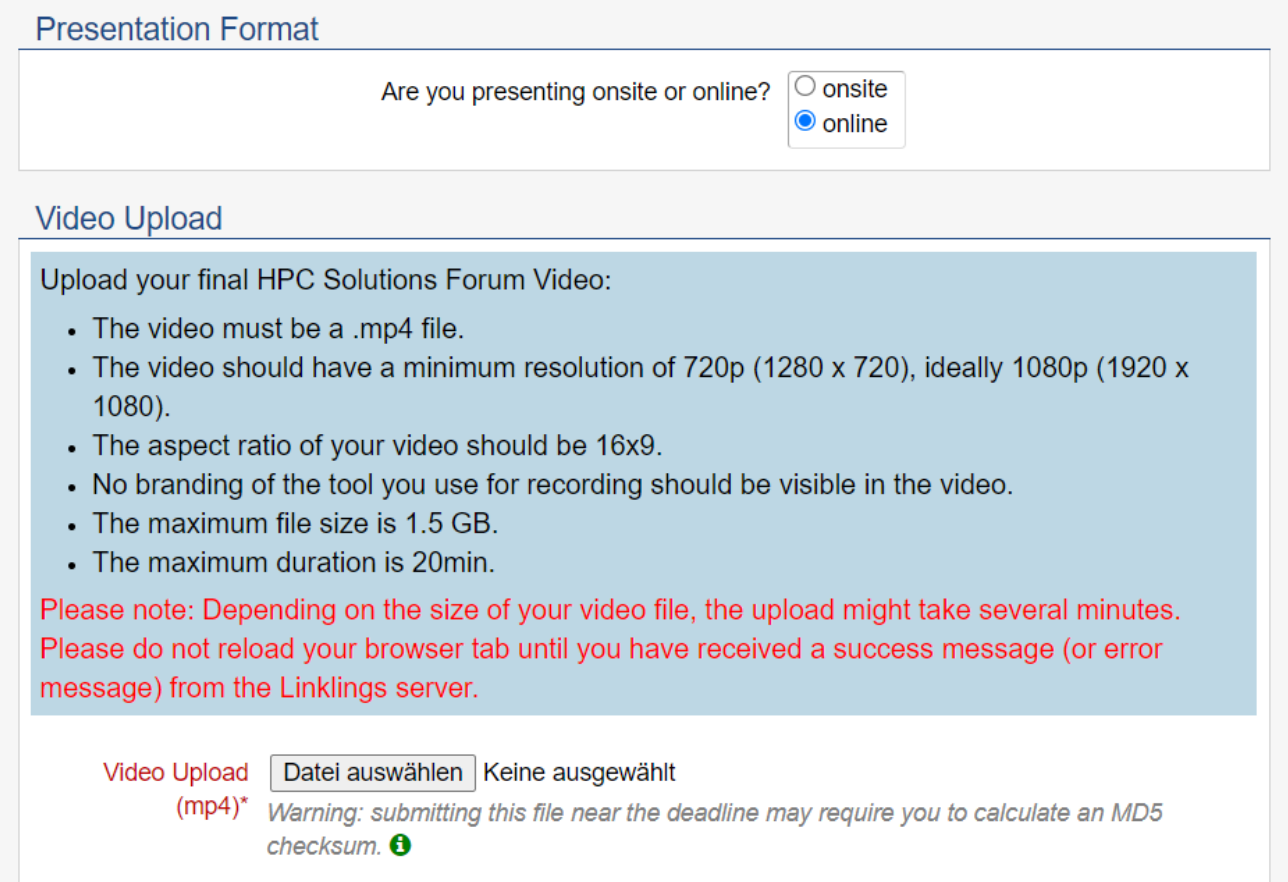

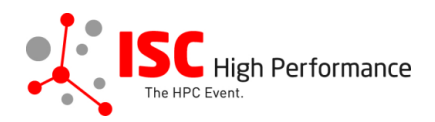

**STEP 7:** If you would like to offer additional materials, upload them in this step and give your consent as to whether you would like to publish the materials on Swapcard. You must also agree to the speaker conditions.

## **Additional Materials Upload**

Please provide any additional materials you would like to offer the viewers of your HPC Solutions Forum presentation for download in the online event platform Swapcard (up to 10 files, PDF, max. file size 25 MB).

File 1:

**Presentation Materials Upload** Datei auswählen Keine ausgewählt

Add another file?

 $\bigcirc$  yes  $\bigcirc$  no

×

### Publication of HPC Solutions Forum materials in Swapcard

If you consent, your presentation slides will be provided to ISC 2024 attendees via the digital event platform Swapcard. The slides will be available to registered conference participants only and will NOT be publicly accessible.

I agree to the publication of the presentation slides within the event platform Swapcard.\*

# Conditions governing content submitted to Prometeus GmbH in connection with ISC<br>2024

Please read our submitter/speaker conditions carefully.

 $\bigcirc$  yes I understand and agree with these submitter/speaker conditions.\*

#### **Important Notes**

- . When you submit the form, wait to see if any errors are reported. If errors are not fixed, it will not be counted as submitted.
- A confirmation email will be sent to you when this submission has been received; keep this email as a receipt. If you do not get this email, it is likely that your submission has not been received. Verify that you can see it on your "My Submissions" page, and if not, resubmit. It is your responsibility to confirm that the submission has been received.
- You can update this submission until submissions close.

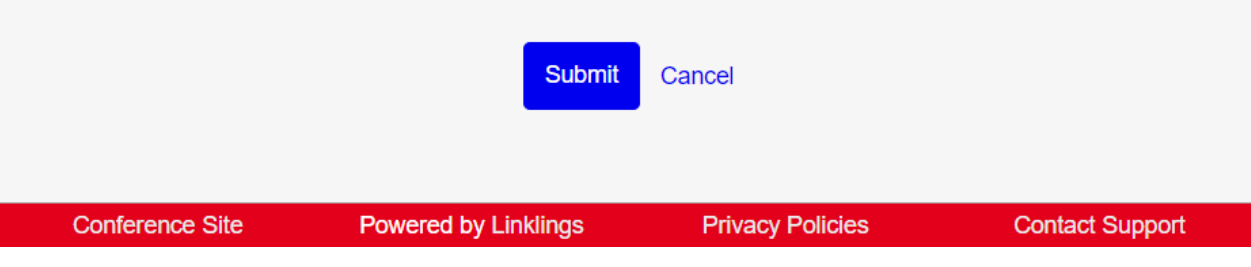

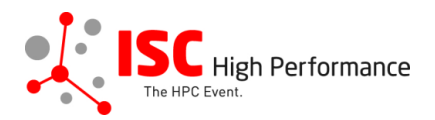

# **STEP 8:** After submitting your video, you will receive a confirmation email.

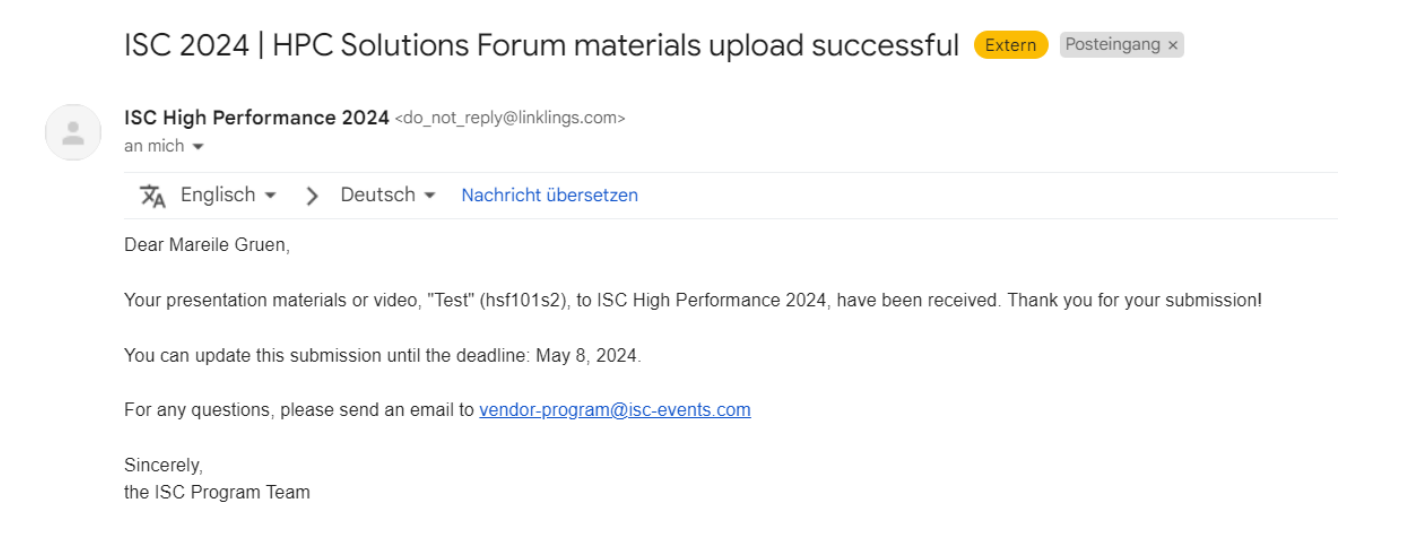

**STEP 9:** In the Linklings portal, you will be forwarded to the "My submissions" page after submitting your HPC Solutions Forum presentation materials. You can update your submission by clicking "update" next to the respective submission.

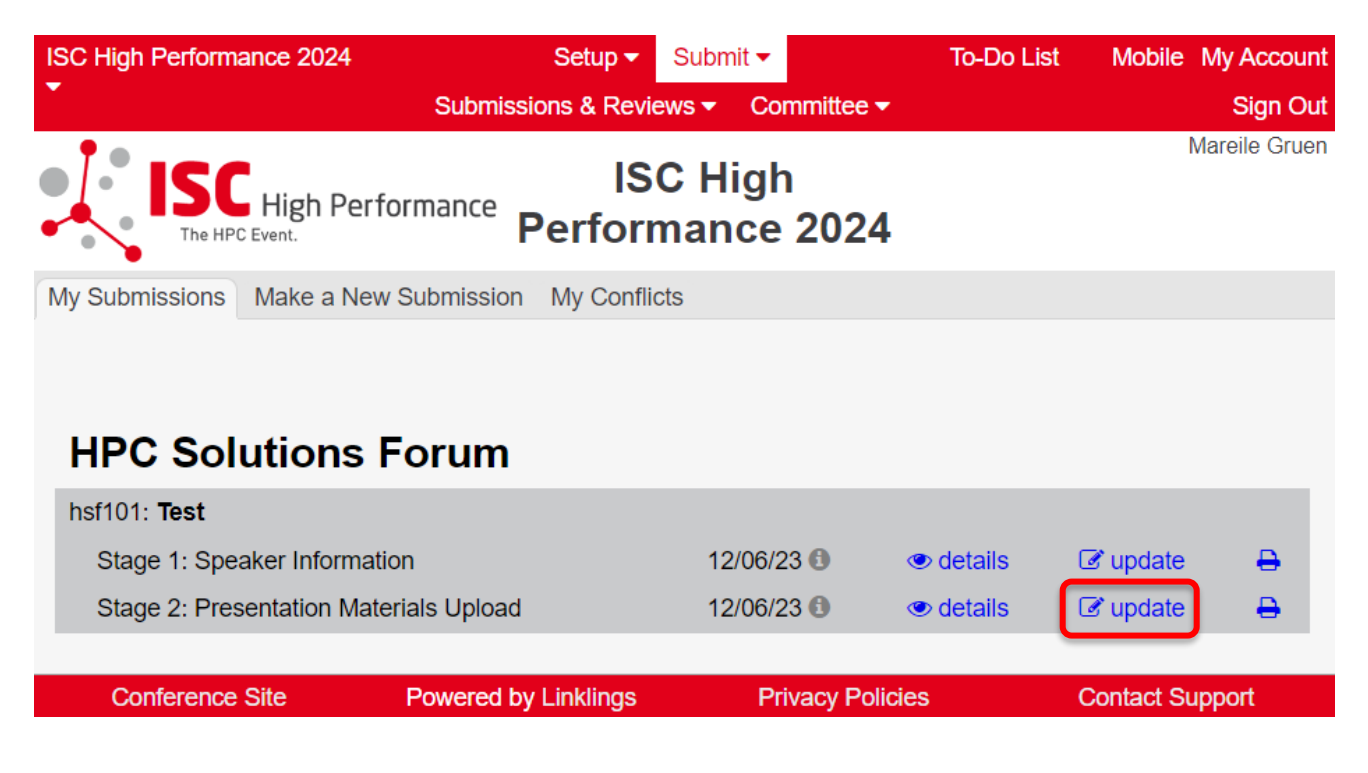

**STEP 10:** After updating your submission, don't forget to click "Submit" to submit the updated materials.